# **INSTRUCTIONS TO MAKE ONLINE PAYMENT WITH EXIMBANK DEBIT CARD**

# **A/ ACTIVATE ONLINE PAYMENT FUNCTION:**

Register Internet Banking / SMS Banking at Eximbank Transaction Counters.

*Note: If you has registered Internet Banking, please register SMS Banking via Internet Banking.*

## **B/ INTRUCTION TO MAKE ONLINE PAYMENT**

## **Step 1: Good/service selection and Online Payment with Domestic Debit Card**

After you have selected the product and/ or service, please select **" Pay by domestic debit card"** Select logo **Eximbank** to make the payment.

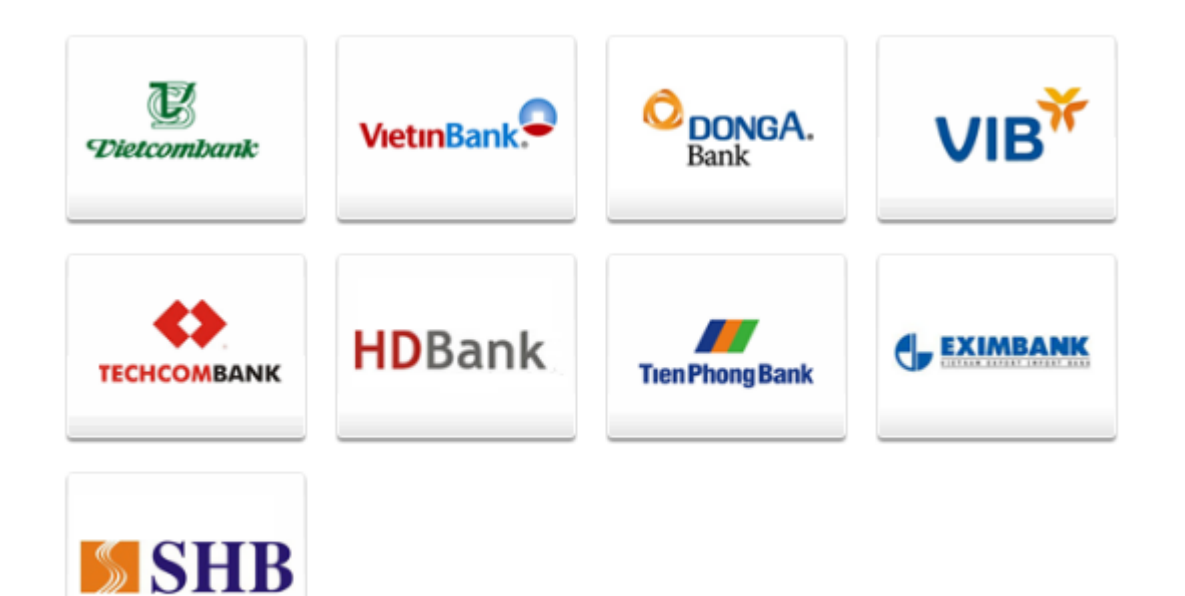

## **Step 2: Input the card information**

Input your card information including:

- Card Name
- Card Number

Cancel

Continue <sub>(b)</sub>

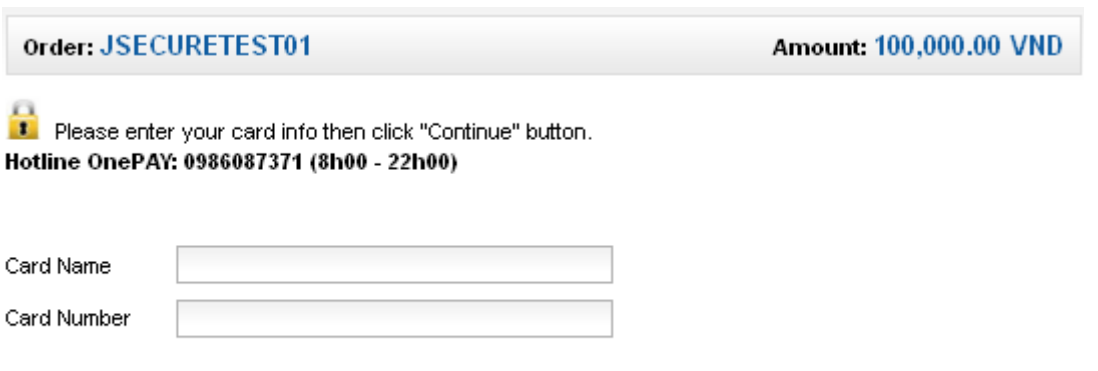

Click "**Continue**". The card information must be valid and the balance must be enough to payment.

### **Step 3: Card holder Authentication by OTP (Onetime Password)**

- OTP code will be automatically sent to mobile numbers that you registered
- Input the string beside, you must enter the characters in the right.

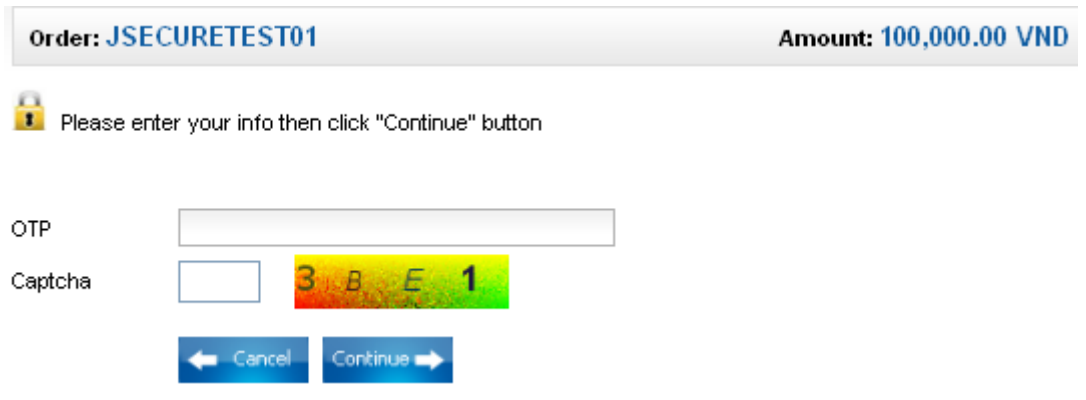

Click "Continue"

#### **Step 5: Transaction Result.**

Eximbank will send you the results of the transaction (accept or decline).